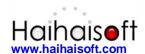

# Haihaisoft DRM-X 4.0 Integration with Joomla 3.x

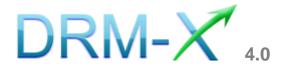

**Haihaisoft Limited** 

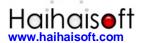

# **Table of Contents**

| TABLE OF CONTENTS                                                 |
|-------------------------------------------------------------------|
| OVERVIEW                                                          |
| WHAT NECESSARY BEFORE INTEGRATION?                                |
| PARAMETER INTRODUCTION                                            |
| DOWNLOAD SAMPLE CODE                                              |
| STEP BY STEP INTRODUCTION9                                        |
| STEP1. OPEN THE INDEX.PHP ON WHICH YOUR USER LOGIN OR REGISTER. 9 |
| STEP2. ADD CODE INTO THE LOGIN.PHP.                               |
| STEP3. ADD THE CODE BELOW INTO THE LICSTORE.PHP PAGE              |
| STEP4. SET DRM-X WEBSITE INTEGRATION PARAMETERS                   |
| STEP5: INTEGRATION ERROR MESSAGES                                 |
| STEP6. INTEGRATION FAQ TIPS                                       |
| STEP7. PLAY YOUR CONTENTS PROTECTED BY DRM-X                      |
| EXPERT SUPPORT FROM HAIHAISOFT15                                  |

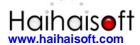

## **Overview**

After custom login page integration, your users just need to register and login on your own website. It will open your website's DRM login window when the user opens your protected content.

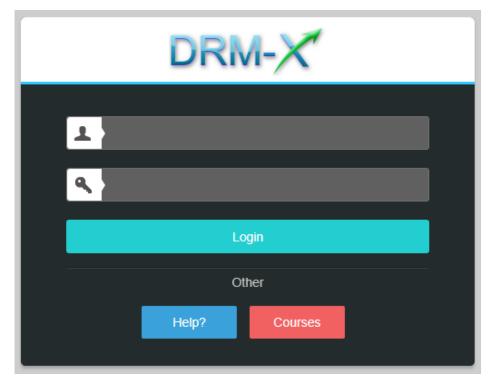

For the integration, you need to create a new custom login page or modify your existed login page. It requires some code work. But don't worry, very simple.

You only need to call the DRM-X 4.0 XML Web service interface, You can get the details about DRM-X 4.0 XML Web Service interface by the link below: <a href="http://4.drm-x.com/haihaisoftLicenseservice.asmx">http://4.drm-x.com/haihaisoftLicenseservice.asmx</a>

# What necessary before integration?

#### 1. DRM-X 4.0 Account

You need to have a DRM-X 4.0 Premier, Business or Enterprise

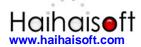

before you can integrate with your platform. DRM-X 4.0 personal account users can manage its users on 4.drm-x.com instead.

Click the link below to see the DRM-X Account Comparison. http://www.drm-x.com/Fees-Compare-4.0.aspx

#### 2. User database, custom login page.

You should setup a database that can store your users' information if you want to integrate with DRM-X 4.0 platform. You also need to create user custom login page for your users to login.

#### **Parameter Introduction**

The parameter in blue color is required field. You can set the others into 'N/A' (means empty) or enter the correct value.

- AdminEmail: your login Email of DRM-X 4.0 Account.
- WebServiceAuthStr: the Web Service Authenticate String for DRM-X 4.0 web service. The value you set here must be the same with the one on your DRM-X 4.0 account.

# Steps to setup:

- 1. Login your DRM-X 4.0 account.
- Click the Account Settings in the left panel and choose the Website Integration Preferences, as shown in the screenshot below:

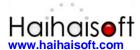

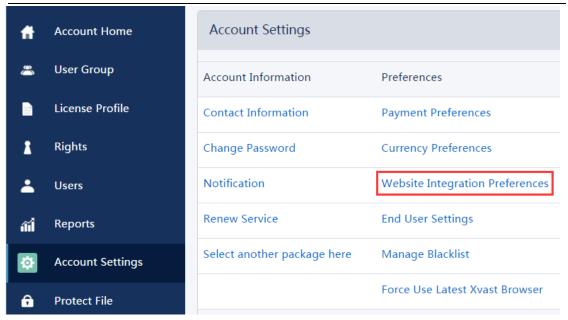

 Select Custom login page integration and enter the Web Service Authenticate String. As shown in the screenshot below:

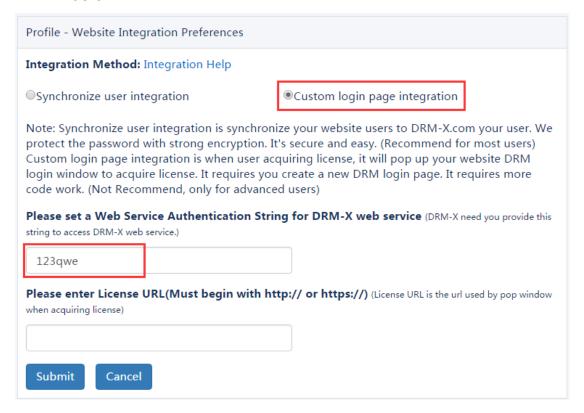

4. Click the **Submit** button below and you will get the message shown on the picture below:

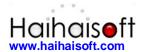

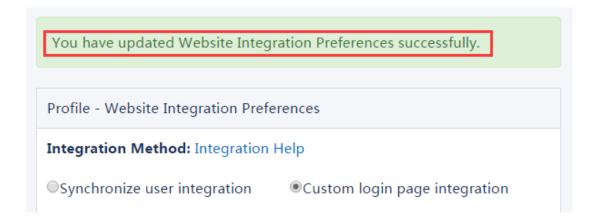

 GroupID: the ID of your Group created in your DRM-X 4.0 account. You can find GroupID value in Users Group of DRM-X 4.0 Account.

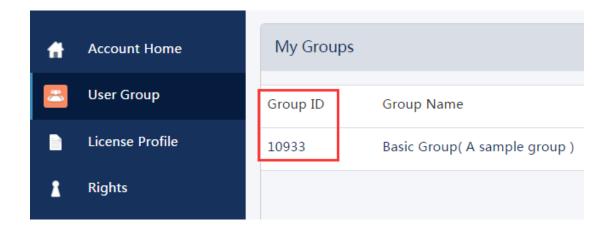

Note: in the code you just need to enter one Group ID, and the users signed up on your website will be added into group directly. You can manually change the group they belong to in your DRM-X 4.0 account if you want.

- UserLoginName: the username or unique UserID in your user database.
- UserFullName: the Full Name of User. This parameter is option.
   You can leave this UserFullName parameter to blank, or just set it

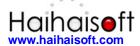

value to N/A.

- ProfileID: the ID of the license profile you create on DRM-X 4.0.
   DRM-X 4.0 provides this parameter.
- ClientInfo: the basic client information of your users. DRM-X 4.0 provides this parameter.
- RightsID: the ID of rights that you created in your DRM-X 4.0 Accounts. DRM-X 4.0 provides this parameter.
- IP: IP address of your user which acquire license. You must return user's correct IP address.
- Platform: the operating system of end user. DRM-X will return value: Windows XP, Windows Vista, Windows 7, Windows 8, Windows 10, Mac or Android, and so on.
- ContentType: the type of protected content, DRM-X 4.0 will return Audio/Video or PDF.
- Version: Xvast browser version, DRM-X 4.0 provides this parameter.
- yourproductid: the ProductID in your system, the settings here are used to determine the relationship between the License Profile and the product (course) in your system, please set it in License Profile.

Check the ID of the product (course) in your website order system, and set this ID to the product ID of the corresponding DRM-X 4.0 License Profile. When the user accesses the encrypted file, the DRM-X 4.0 client will return the set value of your production to you. Please refer to the image below:

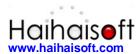

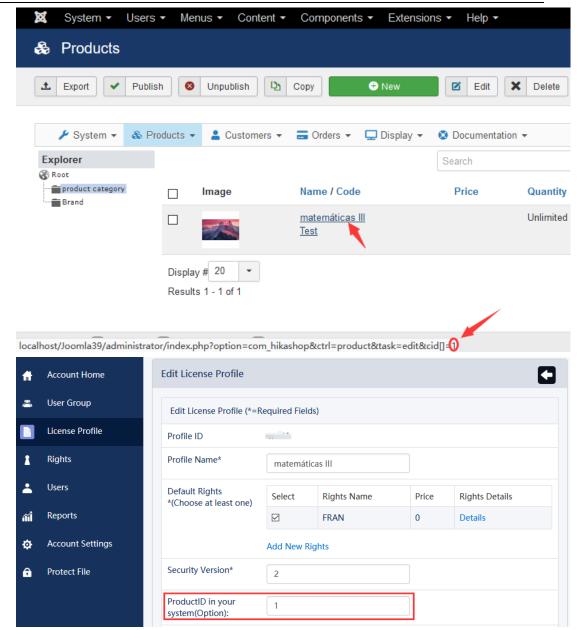

# **Download Sample Code**

You can download the sample pages by clicking the link below: Standard integration code:

http://www.drm-x.com/download/DRM-X\_4.0\_Integration/DRM-X\_4.0\_Joomla Integration Code.zip

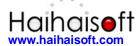

## **Step by Step Introduction**

#### Step1. Open the index.php on which your user login

Set cookies or session to store the value of profileid, clientinfo, rightsid, yourproductid, platform, contenttype, version, return\_url. Shown the sample code below:

```
<?php
   session_start();
   $_SESSION['ProfileID'] = $_REQUEST["profileid"];
  $_SESSION['ClientInfo'] = $_REQUEST["clientinfo"];
$_SESSION['Platform'] = $_REQUEST["platform"];
   $_SESSION['ContentType'] = $_REQUEST["contenttype"];
   $ SESSION['ProductID'] = $ REQUEST["yourproductid"];
   $ SESSION['RightsID']
                             = $ REQUEST["rightsid"];
   $_SESSION['Version'] = $_REQUEST["version"];
   $_SESSION['Return_URL'] = $_REQUEST["return_url"];
   /*Xvast will provide the value above when users open your p
   if ($_REQUEST["profileid"] == NULL) {
      error = 1;
      $info = 'Illegal request or session has expired. Please
obtain license by accessing the encrypted file.';
?>
```

# Step2. Add your business logic code into the login.php.

In this integration example, we use Joomla's Hikashop shopping cart system for demonstration.

First, we need to connect to the database to verify the user's login. After the user's verification, we will check the user's order in the Hikashop system, and verify whether the order is in the completed state. Then compare the product (course) ID of the user's order with

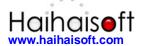

yourproductid set in the license profile, and then judge whether the encrypted file opened by the user is purchased by him.

Then you can call the DRM-X 4.0 integration interface to meet your business needs. In the sample code, we use several common methods. Their calling order is: CheckUserExists, AddNewUser, and getLicenseRemoteToTableWithVersion, and then stores the data returned by the license acquisition method with session for use by the licetore.php page.

Of course, we also provide other interface methods. For more methods, please refer to the <u>DRM-X 4.0 XML Web service interface</u>. When everything is done, you need to direct to licstore.php Page for the next operation.

#### Step3. licstore.php Storage license

Please create a new page named licstore.php. In this page, we need to check the license obtained before. If there is an error in the license, direct to licerror.php displays error information for the license.

The code is as follows:

```
<?php
    session_start();
    $license = $_SESSION["license"];
    $message = $_SESSION["message"];

    if(stripos($license, '<div id="License_table_DRM-x4" style
="display:none;">' ) === false ){
        header("location:licerror.php?error=".$license."&message=".$message);
        exit;
    }
}
```

The title tag needs to display the previous return\_url.

```
<title><?php echo $_SESSION["Return_URL"]; ?></title>
```

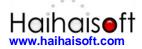

Finally, the license must be output in the body tag.

We suggest that you follow the licstore.php and licerror.php You only need to modify the page style.

# Step4. Set DRM-X 4.0 Website Integration Parameters.

Before that, please upload the folder of the integration code to the root directory of your website.

So it will pop up the index.php when your users open your protected files. You can customize the page styles to your own.

#### Steps to setup:

- 1. Login your DRM-X 4.0 account.
- Click the Account Settings in the left panel and choose the Website Integration Preferences, as shown in the screenshot below:

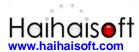

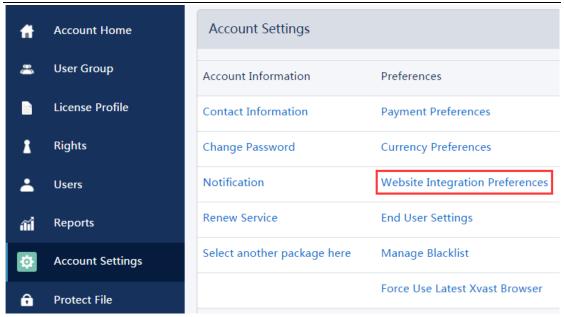

3. Select **Custom login page integration** and enter the URL of your customized page. As shown in the screenshot below:

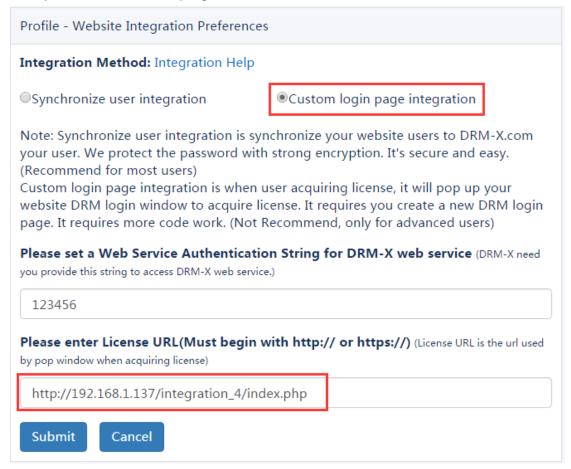

4. Click the Submit button below and you will get the message

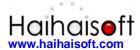

#### shown on the picture below:

| You have updated Website Integration Preferences successfully. |   |
|----------------------------------------------------------------|---|
| Profile - Website Integration Preferences                      | 5 |
| Integration Method: Integration Help                           |   |
| OSynchronize user integration                                  |   |

#### **Step5: Integration Error Messages**

When you integrate DRM-X 4.0 with your website, it may return some error messages. You should write code check the returned error messages and displays the error messages properly to end users. It will help you and your users identify the error easily. For example: Exceed Bind Number, License Profile doesn't exists, User Group doesn't exists, License Rights doesn't exists and Rights Expired.

1. Content Provider has insufficient funds in DRM-X 4.0 platform.

Message = "Your remain fund is not enough to pay monthly fee. Please add fund to your DRM-X account. For more information, please visit: http://www.drm-x.com" License Return "ERROR:ADMIN\_NO\_MONEY"

2. The Rights have expired, the expiration date is less than the current date.

Message = "ERROR:RIGHTS EXPIRED"
License Return "No License"

3. Exceeded hardware combined number

Message = "Sorry, you can only acquire license in " & AllowBindNum & " computers. Please contact your content owner for details."

License Return "ERROR: EXCEED BIND"

4. Common Returned Message

Message = "Webmaster doesn't have the User Group or you don't have permission to access this User Group. Please contact your webmaster for details."

Content provider doesn't have this user group, or you don't have permission to access to this User Group.

Message = "Webmaster doesn't have this Rights or you don't have permission to acquire this rights. Please contact your webmaster for details."

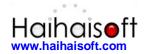

Content owner doesn't have this License Rights, or you don't have permission to acquire this Rights.

Message = "Webmaster hasn't encrypt this file or you don't have permission to acquire license. Please contact your webmaster for details."

Content owner hasn't encrypted this file (The License Profile does not exist ), or you don't have permission to acquire this License Profile.

5. Website Integration Preferences error.

License Return "Your XML web service login info is not correct. Please check your AdminEmail and WebServiceAuthStr settings.".

#### Step6. Integration FAQ tips.

1. Please don't upgrade PHP in your web server before you test it locally. You have to ensure that your website and integration code works in the latest PHP environment. After you test it, then upgrade the same PHP version in your web server.

## Step7. Open your contents protected by DRM-X 4.0.

Congratulations! The integration has been done. When the users open your encrypted content, it will open the custom login page.

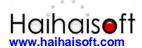

# **Expert support from Haihaisoft**

If you still have problems with the integration,

Please feel free to contact us:

http://www.haihaisoft.com/Contact.aspx

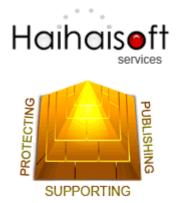

**Haihaisoft Limited** 

service@haihaisoft.com